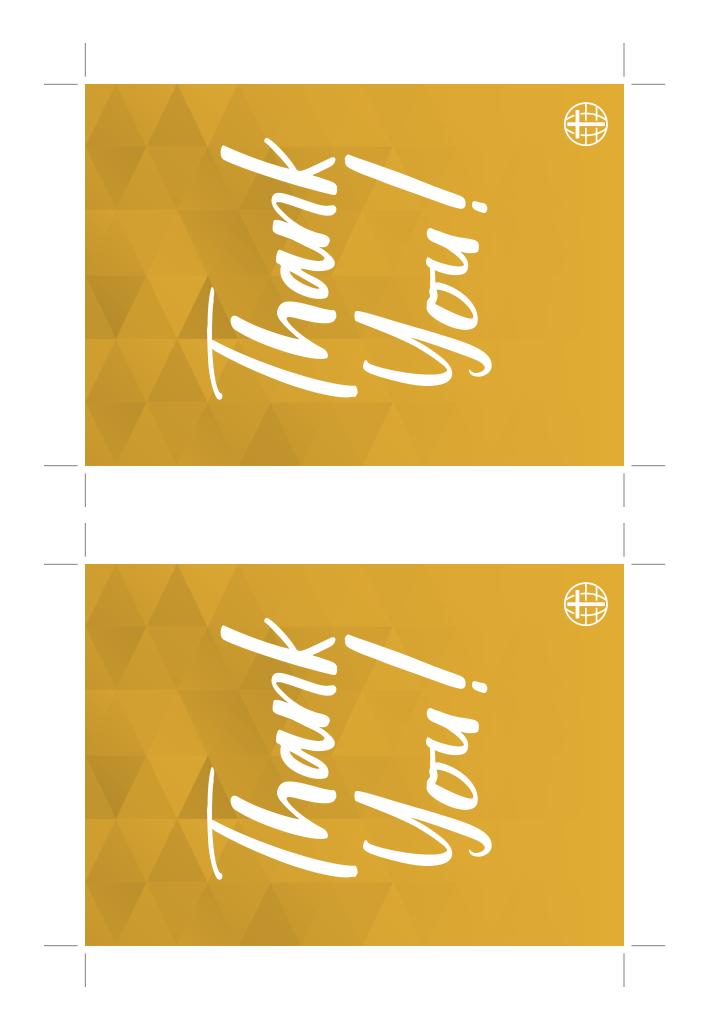

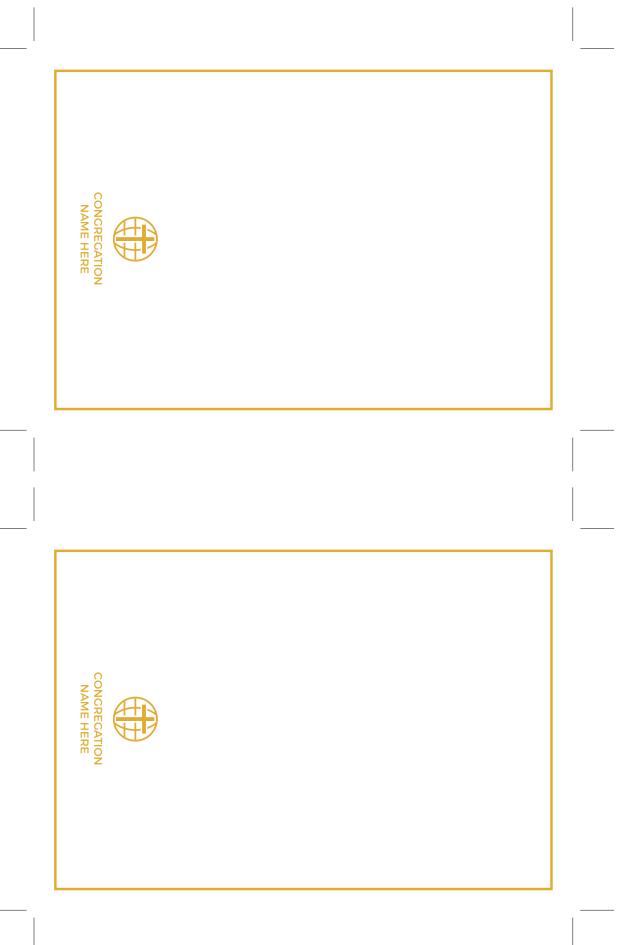

## ← MINISTRY TOOLBOX -+

## **#GCICHURCHHACKS**

## How To Edit & Print your Thank You Postcard

- Before you do anything else, make sure this pdf is opening in a version of **Acrobat Reader**. (You can download PDF-Xchange Editor for free here.)
- 2. To create custom text with your congregation's name, navigate to the toolbar at the top, and select **View**, **Tools**, **Edit PDF**, **Open**.
- 3. You should now be able to click your cursor in the text box and edit the labeled text.
- 4. Navigate to the toolbar at the top, click on the **File** tab, and select the **Print** option.
- 5. Once within the Print menu, make sure to check the **Print on both sides of paper** box.
- 6. Before printing multiple copies, it is always a good idea to print a test sheet to make sure they are printing in color, and correctly on both sides of the paper.
- 7. Once you print your test page, navigate back to the Print menu and select in the **Copies** box the number of cards you want printed.
- If you want to print the connection card only, go to the Pages to Print section, and type "1-2" into the Pages box.

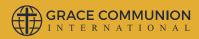